## **نحوه ثبت نام غیرحضوری دانشجویان متقاضی ترم تابستان در سیستم گلستان )تاریخ به روزرسانی 1397/04/17(**

**.1 ورود به سامانه**

ورود به سایت سیستم گلستان به آدرس [ir.ac.nit.golestan://https](https://golestan.nit.ac.ir/) و سپس روی گزینه **ورود به سیستم** کلیک کنید. (با مرورگرهای Linternet Explorer یا Google Chrome O

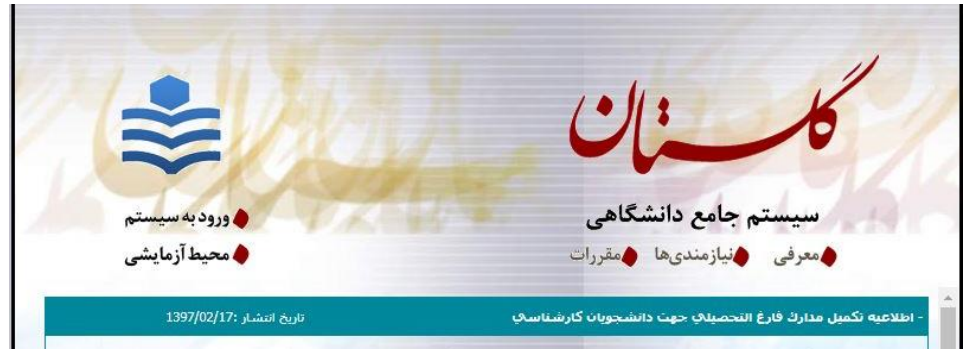

**کد تصویر** را عینا در کادر مقابل وارد کرده و گزینه **ارسال** را بزنید.

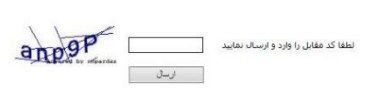

- **.1 ایجاد سرترم تابستان**
- **.1.1** در این مرحله جهت ایجاد **سرترم تابستان**، **پرداخت شهریه** و **انتخاب واحد** از مسیر **منوی کاربر – منوی ثبت نام، عملیات ثبت نام < ثبت نام ترم تابستان < ثبت نام ترم تابستان در این دانشگاه** را انتخاب کنید.

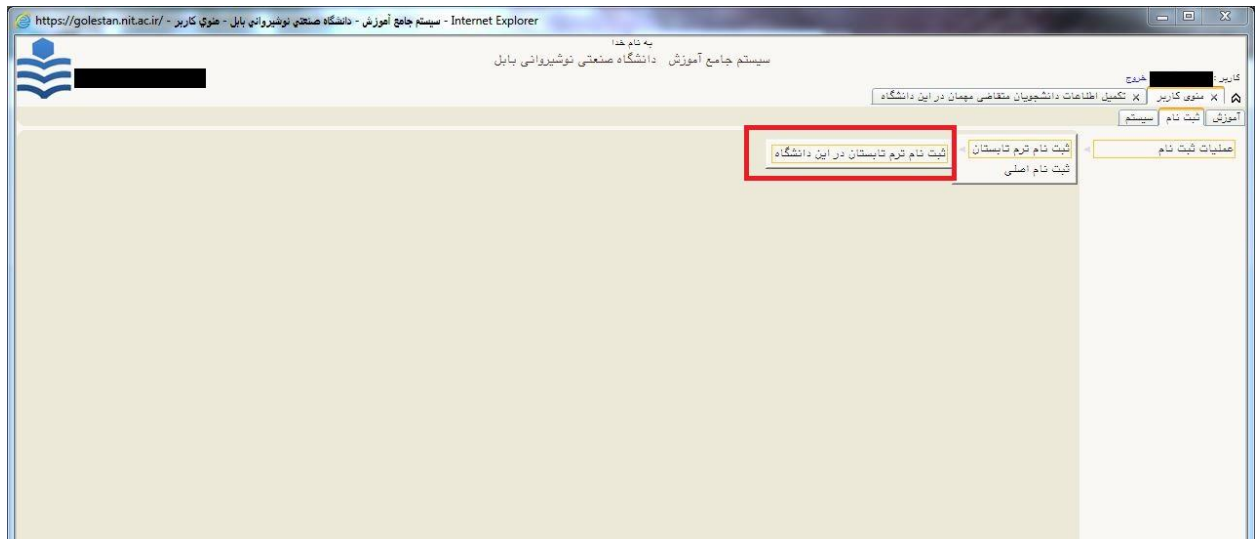

در ردیف 1 روی گزینه **متقاضی نیستم** کلیک کنید تا به صورت **متقاضی هستم** تغییر کند و ردیف های 2 و 3 فعال و سرترم تابستان شما ایجاد شود. در این مرحله سرترم تابستان ایجاد و در اطالعات جامع دانشجو قابل مشاهده است.

- با کلیک روی **ردیف 2** می توانید **شهریه** خود را به صورت الکترونیکی انجام دهید.
	- با کلیک روی **ردیف 3** می توانید **انتخاب واحد تابستان** خود را انجام دهید.

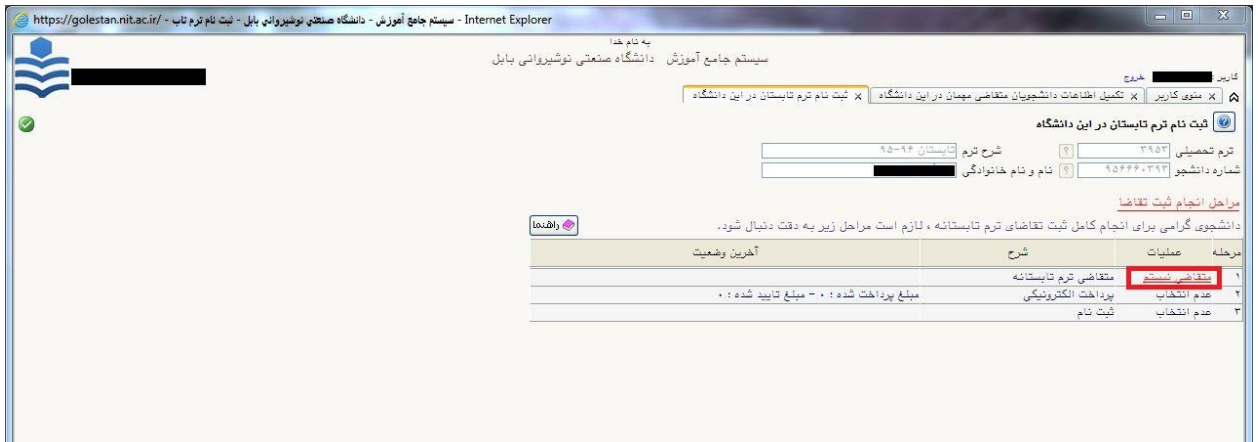

**.1.2 پرداخت شهریه )الکترونیکی(** مسیر منوی کاربر، **عملیات ثبت نام < ثبت نام ترم تابستان < ثبت نام ترم تابستان در این دانشگاه دانشجو باید قبل از انتخاب واحد ترم تابستان کل شهریه ثابت و متغیر را پرداخت کند**. بنابراین دانشجویان شهریه خود را از جدول شهریه که در اطالعیه های ترم تابستان اعالم شده است محاسبه کرده و به صورتی که در ادامه بیان می شود پرداخت نمایند. بعد از اینکه در مرحله قبل روی **متقاضی هستم** کلیک کرده اید، گزینه های درج شده در سمت راست ردیف های پرداخت الکترونیکی و ثبت نام به حالت **انتخاب** تبدیل خواهند شد. با کلیک روی گزینه <mark>انتخاب</mark> مربوط به ردیف ۲، صفحه پرداختهای الکترونیکی دانشجو باز خواهد شد. ے<br>اگر اور ایک افراد کاربر | اور ایک نام نرم ناسستان در این دانشگاه | <mark>. با ثبت نام ترم تابستان در این دانشگاه</mark>  $\boxed{\text{bound} \bigcirc \text{ }}$ .<br>وي گرامي براي انجام گامل ثبت تقاضاي ترم تابستانه ، لازم است مراحل زير به دقت دنبال شود آخرين وضعيت اشرح مبلغ برداخت شده : 0 - مبلغ تاييد شده : 0 .<br><del>بارگ</del> بازگشت  $\begin{array}{|c|c|} \hline \textbf{f} & \textbf{f} \\ \hline \textbf{f} & \textbf{f} \end{array} \qquad \begin{array}{|c|c|} \hline \textbf{f} & \textbf{f} & \textbf{f} \\ \hline \textbf{f} & \textbf{f} & \textbf{f} \end{array}$ در کادر **مبلغ پرداختی**، مبلغ شهریه محاسبه شده )شامل جمع شهریه ثابت و متغیر( را به ریال وارد نمایید و سپس روی **آرم بانک ملی** کلیک نمایید تا وارد صفحه پرداخت الکترونیکی مربوط به بانک شوید.

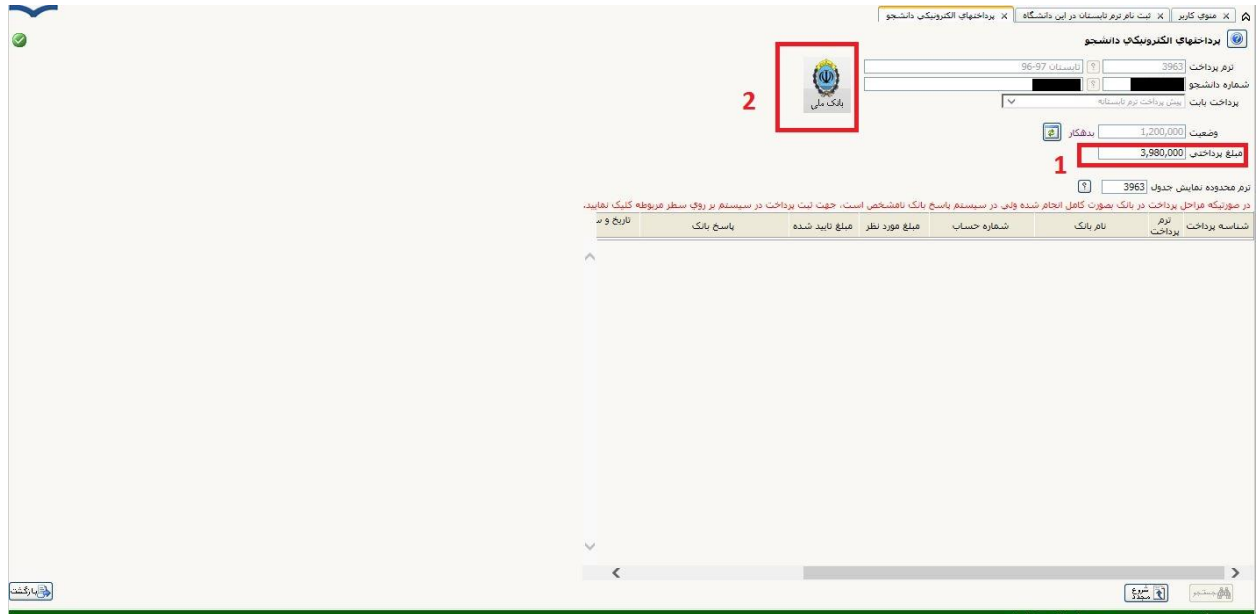

## در صفحه مربوط به بانک اطالعات کارت بانکی را وارد کرده و شهریه را پرداخت کنید.

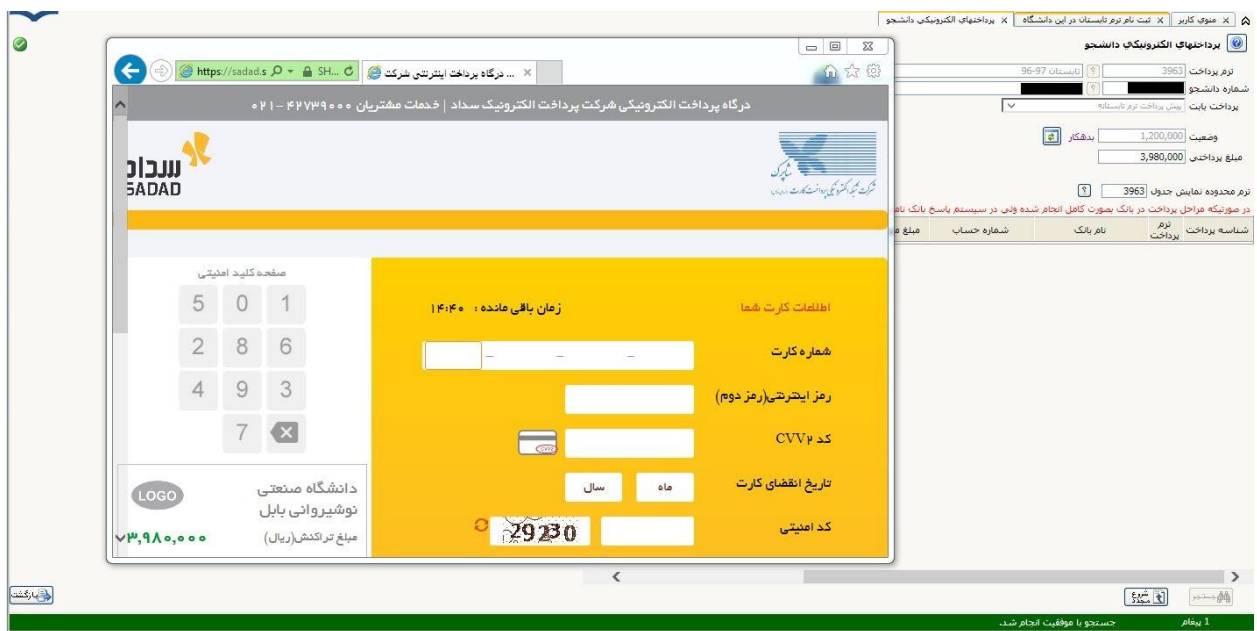

در برگه **ثبت نام ترم تابستان در این دانشگاه** با کلیک روی گزینه **انتخاب** در سطر 3 می توانید انتخاب واحد کنید.

## **.1.3 انتخاب واحد**

از مسیر منوی کاربر، **عملیات ثبت نام < ثبت نام ترم تابستان < ثبت نام ترم تابستان در این دانشگاه**

- **نحوه انتخاب واحد مانند ترم های گذشته انجام خواهد شد و رعایت قوانین آموزشی و پیش نیازی و ... توسط دانشجو الزامی است.**
	- **طبق قوانین فقط قادر به اخذ یک درس معارف می باشید.**
- **دانشجویان ورودی 97 و بعد از آن که در این تابستان فارغ التحصیل نمی باشند، نمیتوانند همراه با کارآموزی، واحد دیگری اخذ نمایند.**
- **اطالعات دروس ارائه شده در گزارش 110 قابل مشاهده است و تا قبل از انتخاب واحد روزانه به روزرسانی خواهد شد.**

در صورت بروز مشکل می توانید با شماره تلفن های 01135501227 و 01135501215 تماس حاصل فرمایید.

**دانشجویان عزیز برای آگاهی از اطالعیه های دیگر در مورد ترم تابستان و نحوه تماس با اداره کل آموزش به وب سایت زیر مراجعه نمایند. [وب سایت اداره کل آموزش دانشگاه صنعتی نوشیروانی بابل](https://nit.ac.ir/Index.aspx?tempname=AmozeshKol2&lang=1&sub=19)** *[https://nit.ac.ir](https://nit.ac.ir/Index.aspx?tempname=AmozeshKol2&lang=1&sub=19)* **با آرزوی موفقیت**